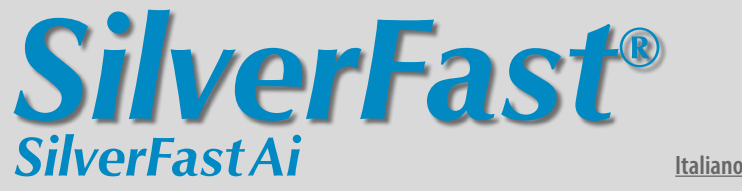

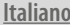

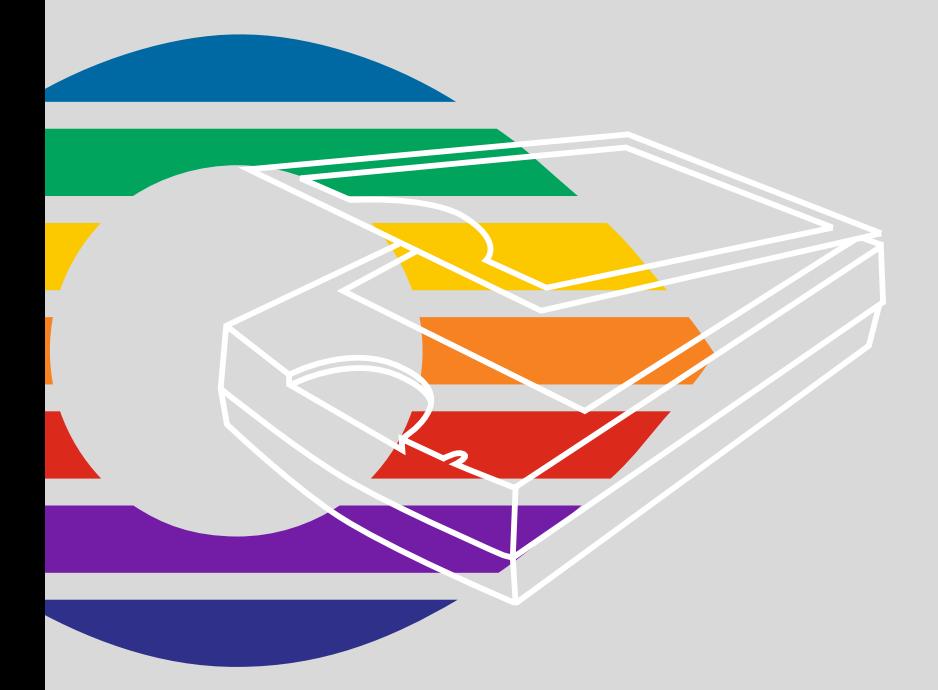

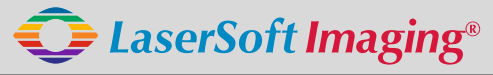

*SilverFast the Digital Power Tool*

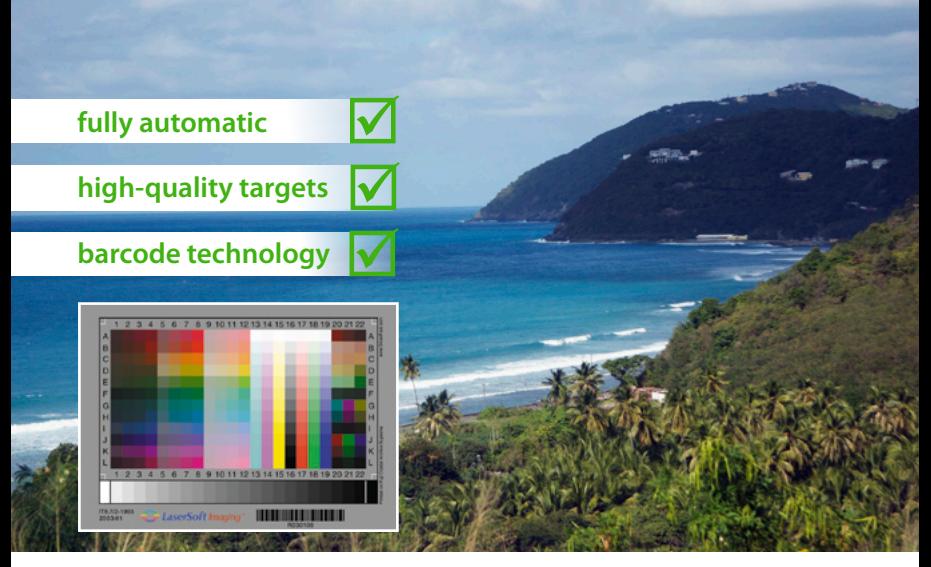

# **Get precise Colors with LaserSoft Imaging IT8 Targets**

*"It can be stated that all IT8 targets from LaserSoft Imaging have excellent quality. They are perfectly suited for scanner calibration and fullfil highest quality requirements."*

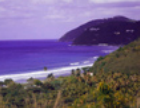

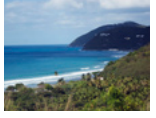

**Dietmar Wueller, Image Engineering without IT8 Calibration** 

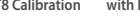

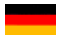

**Mit dem patentierten Barcode auf den IT8-Targets von** *LaserSoft Imaging* **funktioniert jede IT8-Kalibrierung vollautomatisch und fehlerfrei. Durch kleine Losgrößen in der Produktion sind diese Targets zudem präziser als viele Targets anderer Hersteller.** 

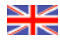

**The patented barcode technology on the IT8 Targets from LaserSoft Imaging allow every IT8 cailbration to be performed automatically and free of hassle.**

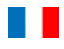

**Les cartes pour la calibration IT8 de LaserSoft Imaging utilisent une technologie breveté de code bar qui permet réaliser la calibration du scanner automatiquement et sans erreur.**

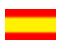

**Con el código de barras sobre los targets IT8 de LaserSoft Imaging, cada calibración IT8 funciona completamente automática y sin faltas. Por medio de pequeños lotes en la producción, estos targets son mucho más precisos que otros targets de otros fabricantes.**

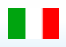

**Con il codice a barre brevettato nei target IT-8 della** *LaserSoft Imaging***, ogni calibrazione IT-8 funziona in modo completamente automatico e senza errori. Trattandosi inoltre di prodotti in piccole serie, questi target sono più accurati di quelli di molti altri produttori.**

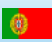

**Com o código de barras patenteado nos targets IT8 da LaserSoft Imaging, a calibração transcorre automaticamente e sem erros. Devido à produção em séries pequenas, estes targets são mais precisos do que muitos de outros fabricantes.** 

#### **Contenuto** [Installazione di SilverFast](#page-4-0) 5 [Avvio di SilverFast](#page-4-0)<br>Serializzazione e registrazione di Santo Santo Constanti di Santo Constanti di Santo Constanti di Santo Const<br>1999 - Serializzazione di Santo Constanti di Santo Constanti di Santo Constanti di Santo Con [Serializzazione e registrazione](#page-5-0) **[Le sei fasi del lavoro con SilverFastAi](#page-5-0) 6** 6<br>[1. Scansione di anteprima](#page-5-0)<br>2. Utilizzazione del tipo di immagine e dell'automatico immagine per l'ottimizzazione veloce [2. Utilizzazione del tipo di immagine e dell'automatico immagine per l'ottimizzazione veloce](#page-6-0)<br>3. Correzione della luminosità media

- 
- [3. Correzione della luminosità media](#page-6-0)<br>4. Impostazione di dimensione e risoluzione della scansione finale [4. Impostazione di dimensione e risoluzione della scansione finale](#page-6-0) *(1944)*<br>1998 - Seccalizzazione della scansione (USM)
- 
- [5. Focalizzazione della scansione \(USM\)](#page-7-0)<br>6. Avvio della scansione e della elaborazione in serie [6. Avvio della scansione e della elaborazione in serie](#page-7-0) 8

**[Gestione colore](#page-8-0)**<br>Procedura brevettata e completamente automatica per la calibrazione IT8 dello scanner in SilverFast (opzione) [Procedura brevettata e completamente automatica per la calibrazione IT8 dello scanner in SilverFast \(opzione\)](#page-8-0) 9

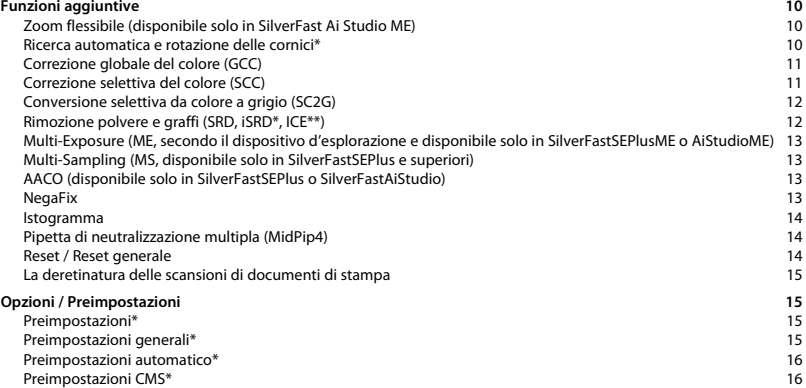

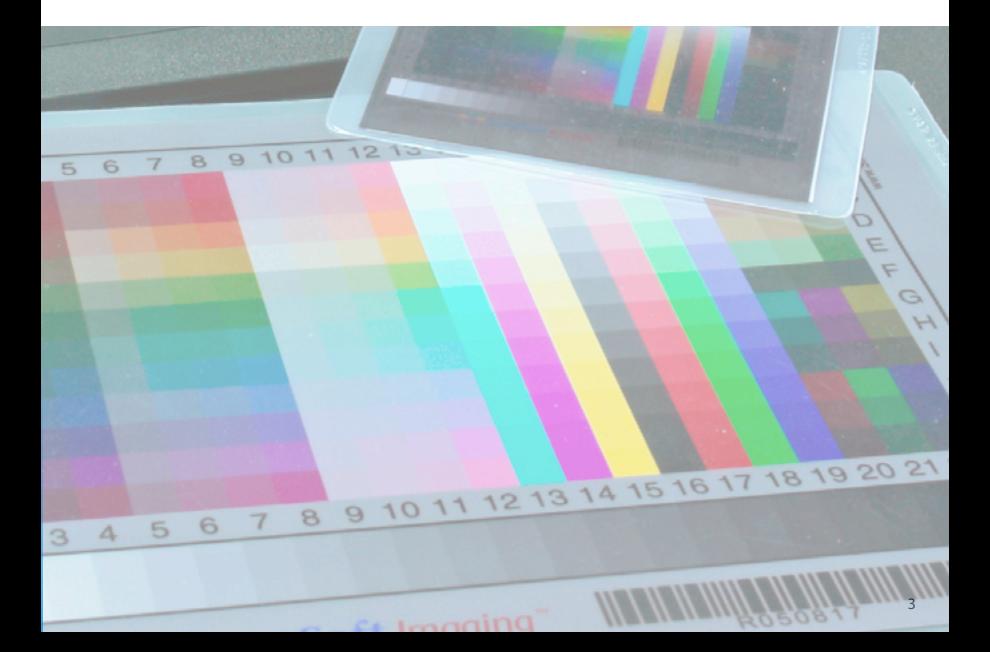

### **Contratto di Licenza di** *SilverFast*

Non aprire la confezione contenente il programma e non utilizzare il software di SilverFast prima di aver letto accuratamente il contenuto di questo contratto di licenza e di essersi dichiarati in accordo con i termini della licenza! Se non si approvano le condizioni di questo contratto, si prega di rispedire immediatamente indietro alla LaserSoft Imaging AG la confezione intatta del programma.

#### 1. Copyright

(1) Colui che prende la licenza riconosce che il Copyright del programma, sia nella forma di codice sorgente che di codice oggetto, appartiene alla LS Imaging. (2) Il software e la documentazione relativa sono protetti dal diritto d´autore. L´utilizzazione illecita, anche delle immagini del manuale, desta rivendicazioni di risarcimento di danni.

#### 2. Licenza

(1) La LS Imaging concede all´acquirente il diritto esclusivo, e non estendibile a terzi, all´utilizzazione privata del programma (codice oggetto) di SilverFast e della documentazione di supporto.

(2) Questa licenza autorizza l´impiego del software su un singolo calcolatore alla volta. Per utilizzare il programma su più calcolatori e/o in posti diversi contemporaneamente, sono necessarie più licenze.

(3) Colui che prende la licenza, a parte una copia di sicurezza per uso personale, non è autorizzato a riprodurre il software né parti di esso. Lo stesso vale per la documentazione.

(4) Il programma contiene informazioni riservate. La licenza non autorizza chi ne usufruisce a modificare, adattare, decompilare, disassemblare il software o di risalire in altro modo al codice sorgente.

(5) Il programma non può essere ceduto in affitto o in prestito né la licenza può essere trasferita. La cessione a terzi è lecita solo nel caso in cui il programma e la documentazione relativa venga ceduto senza trattenerne nessuna copia (copia di sicurezza) e il terzo riconosca i termini di questo contratto.

#### 3. Entrata in vigore e durata della licenza

(1) Questa licenza entra in vigore nel giorno in cui la confezione del materiale viene aperta e rimane valida sinché il contratto non viene terminato dalla LS Imaging o da colui che prende la licenza.

(2) Il contratto di licenza può essere terminato nei modi seguenti:

(a) La LS Imaging può revocare questa licenza, dandone notizia per iscritto all´interessato, nel caso in cui quest´ultimo non rispetti tutti i termini del presente contratto.

(b) Colui che prende la licenza può revocarla, dandone notizia per iscritto alla LS Imaging, nel caso in cui vengano meno le condizioni di garanzia, quando egli, nello stesso tempo, rispedisca alla LS Imaging la confezione aperta ed elimini sia il software istallato sul proprio calcolatore che la copia di sicurezza del programma.

#### 4. Condizioni di garanzia

(1) Il software viene distribuito «così-come-è». La LS Imaging non fornisce né implicitamente né esplicitamente nessuna garanzia riguardo alla utilizzabilità del programma per uno scopo determinato o alla sua corrispondenza alle esigenze di colui che beneficia della licenza. Nonostante il notevole impegno di risorse nello sviluppo del software, non può essere fornita nessuna garanzia riguardante l´assenza di errori in esso.

(2) Colui che beneficia della licenza può ricercare, nell´arco di 14 giorni, difetti importanti ed evidenti. Questi devono essere comunicati per iscritto alla LS Imaging. Difetti non evidenti, una volta scoperti, devono essere comunicati nello stesso modo. In caso contrario software e documentazione relativa saranno ritenuti, senza riserva, utilizzabili.

(3) Nel caso di difetti rilevanti la LS Imaging si riserva la facoltà di scegliere se inviare al beneficiario della licenza una nuova copia del materiale (sostituzione) oppure eliminare il difetto entro un certo intervallo di tempo (correzione). Nel caso che la LS Imaging non riesca a permettere una utilizzazione del software conforme ai termini del contratto entro la scadenza stabilita, il beneficiario della licenza ha la facoltà di pretendere, a sua scelta, una diminuzione del compenso dovuto o la recessione dal contratto.

(4) Nel caso che il beneficiario della licenza faccia valere il proprio diritto al risarcimento, egli è tenuto alla restituzione del software insieme alla ricevuta. I costi della spedizione sono a carico della LS Imaging.

#### 5. Limitazione di responsabilità

In nessun caso la LS Imaging e il distributore o commerciante autorizzato rispondono di danni di qualsiasi tipo, compre-si quelli economici, direttamente o indirettamente conseguenti alla utilizzazione di SilverFast o alla incapacità di utiliz-zarlo. Questo vale anche nel caso in cui la LS Imaging, il distributore o commerciante autorizzato siano stati resi consapevoli del possibile verificarsi di tali danni. La responsabilità è, in ogni caso, limitata alla somma che il beneficiario della licenza ha pagato per il programma cui si riferisce questo contratto.

#### 6. Logo e marchi

SilverFast e gli altri logo e marchi , anche di altre ditte, menzionati nella documentazione, sono marchi (registrati) della LS Imaging o dei rispettivi titolari. L´utilizzazione di questi nomi, marchi, documentazioni, schermate ecc. è soggetta all´autorizzazione della LS Imaging o dei proprietari dei marchi. L´utilizzazione non autorizzata desta rivendicazioni di risarcimento dei danni.

#### 7. Invalidità di una clausola

Anche nel caso che questo contratto, indipendentemente dal motivo, risulti affetto da lacune oppure sia o divenga inefficace in qualcuna delle sue clausole, i rimanenti termini di questo contratto rimangono in vigore. In sostituzione della clausola inefficace o dei termini lacunosi dovrà entrare in vigore, con effetto anche retroattivo, una norma che, nell´ambito delle possibilità legali, venga incontro alle necessità emerse.

#### 8. Cambiamenti del contratto

Le modifiche di questo contratto necessitano della forma scritta.

#### 9. Diritto applicabile

In questo contratto vengono applicate le norme del diritto tedesco. Non si tiene espressamente conto dell´intesa delle Nazioni Unite riguardante i contratti di vendita internazionali (CISG).

1996-2009 Copyright LaserSoft Imaging AG Germany • Luisenweg 6-8 • D 24105 Kiel

#### <span id="page-4-0"></span>**Installazione di** *SilverFast*

Si inserisca il CD di installazione *SilverFast* nell'apposito drive e se ne visualizzi il contenuto, nel caso esso non venga aperto automaticamente. Si avvii con doppio click il programma di installazione "SilverFast InstallPilot.app".

- Si selezioni la propria lingua e si prosegua con "Continui".
- Si clicchi sul pulsante "Installa SilverFast"..
- Nella finestra seguente si scelga se installare la documentazione e i filmati dimostrativi QuickTime. Si clicchi quindi su "Installi"..
- I parametri necessari sono ora fissati e la procedura di installazione può iniziare. Si seguano le istruzioni corrispondenti al sistema operativo utilizzato. Ci si assicuri di avere sul proprio computer i privilegi necessari all'installazione (Root oppure Amministratore).

Si termini la procedura di installazione con "Chiudi".

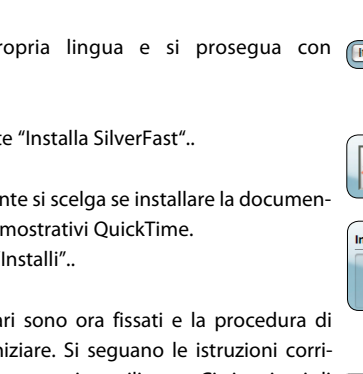

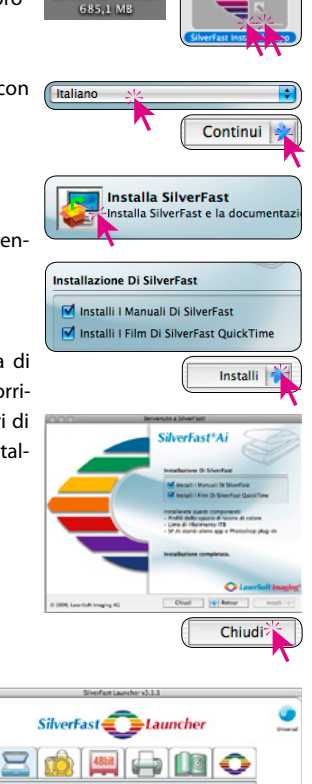

**SilverFast Install** 

#### **Avvio di** *SilverFast*

**Avvio tramite** *SilverFast Launcher*: Il *SilverFast Launcher* viene avviato per doppio click. Nella paletta degli scanner si scelga il modulo *SiverFastAi* da avviare. Il programma viene avviato immediatamente.

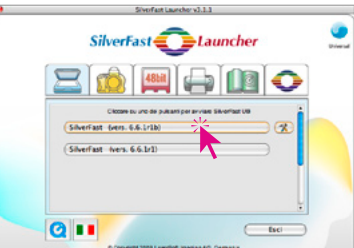

**Avvio tramite Photoshop**: Si avvii Photoshop e si selezioni il menu "File". Al sottomenu "Importa" si selezioni la voce che corrisponde a "SilverFast…" seguito dal nome dello scanner.

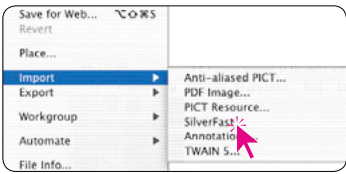

#### <span id="page-5-0"></span>**Serializzazione e registrazione**

Al primo avvio di *SilverFast* la finestra principale di scansione si apre con il dialogo di serializzazione. Si inseriscano nella maschera presentata nome, cognome, ditta e codice di serie di *SilverFast*. Questo codice può comprendere i numeri da due (2) a nove (9) (quindi nessuno zero e nessun uno) e le lettere da "A" a "Z" escluso "i" e "O". Dopo aver

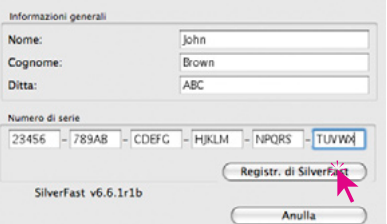

inserito tutti i dati si clicchi su "Registr. di SilverFast".

Si prega di registrare adesso la propria versione di *SilverFast*. Solo così si potrà accedere ai

servizi di support e agli update più attuali in rete. Il dialogo di registrazione si apre cl cando prima sul pulsante "i" e poi su "Registrazione".

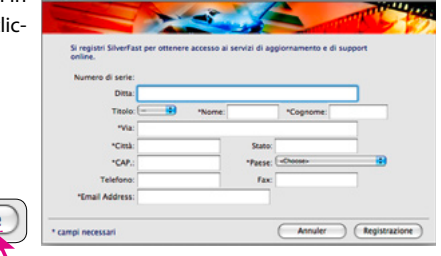

# **Le sei fasi del lavoro con** *SilverFastAi*

#### **1. Scansione di anteprima**

Si clicchi su "Scansione di anteprima" per avviare la scansione preliminare. Si posizioni quindi la cornice di scansione rossa nel modo desiderato.

Registrazione

Prescans!

Ci si assicuri che la cornice di scansione sia contenuta all'interno della zona dell'immagine e che non comprenda settori bianchi o neri della finestra di anteprima che non facciano parte del documento da digitalizzare.

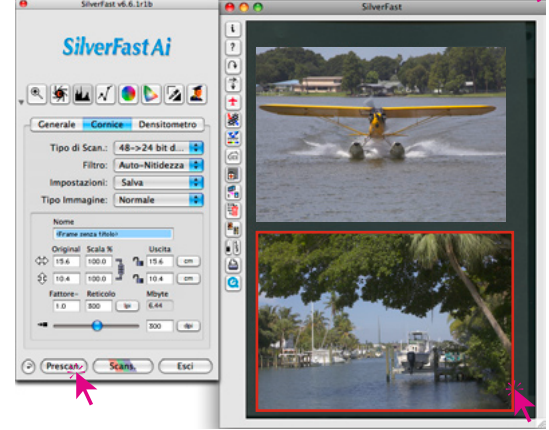

#### <span id="page-6-0"></span>**2. Utilizzazione del tipo di immagine e dell'automatico immagine per l'ottimizzazione veloce**

 $\mathbf{z}_1$ 

Si scelga l'opzione adatta in "Tipo di immagine" in modo che l'automatico immagine sappia come ottimizzare la digitalizzazione del documento. L'automatico immagine viene applicato subito dopo la scelta del motivo (si controlli il modo in cui l'immagine viene ottimizzata).

Qualora non si desideri usare nessuno dei motivi predefiniti, per ottimizzare l'immagine si clicchi semplicemente sul simbolo del diaframma nella barra degli strumenti e si controllino le correzioni apportate alle luci, alle ombre e ai toni medi.

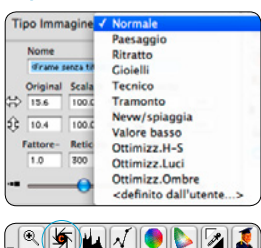

### **3. Correzione della luminosità media**

Se l'immagine digitalizzata risulta troppo scura o trop-

po chiara, si apra il dialogo di gradazione dalla barra degli strumenti. Si utilizzi il cursore dei toni medi per correggere

 $\mathbb{R}$ 

la luminosità generale dell'immagine.

Ogni correzione apportata può essere annullata e ripetuta con la combinazione di tasti "Comandi-Z" ("Ctrl-Z" in Windows), che offre così la possibilità di commutare velocemente tra immagine originale e corretta.

# Curve di gradazione Ð Salva...  $\bullet$ œ 32 64 128 192 224 255 6  $\overline{0}$  $\overline{\circ}$  $\boxed{\circ}$  $\sqrt{2}$ ٠ċ G Annulla OK

#### **4. Impostazione di dimensione e risoluzione della scansione finale**

Si impostino nel modo desiderato le dimensioni e la risoluzione dell'immagine finale. Per la stampa tramite stampanti a getto di inchiostro e stampanti laser la risoluzione ottimale è compresa tra 200 e 300 dpi.

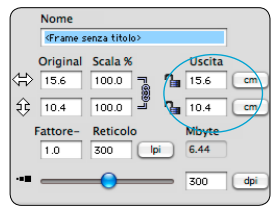

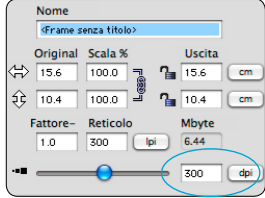

#### <span id="page-7-0"></span>**5. Focalizzazione della scansione (USM)**

Per la determinazione digitale del fuoco del documento scannerizzato, al menu "Filtro" si selezioni "Definizione (USM)". Dato che la definizione focale dipende dall'ingrandimen-

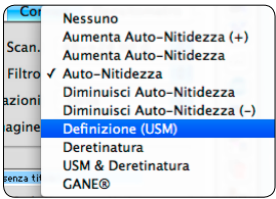

Gils Gi (Prese Parametri di mascheramento dei contorni inde Intensitic  $-\widehat{ }$ - 6  $log 1x$   $\Theta$  $rice:$   $3 \times 3$  Pixel **I** ø cioni: <Salva> ie. 00  $(Annulla)$   $CK$ 

to e dalla risoluzione dell'immagine, prima della focalizzazione devono essere inseriti gli opportuni parametri di output per la scansione. Per giudicare la focalizzazione della scansione vera e propria, nel dialogo "Focalizzazione

(USM)" si clicchi prima su "Prescan." e quindi, nella scansione di anteprima, sulla zona dell'immagine che si vuole controllare. *SilverFast* scannerizza solo una porzione dell'immagine con la definizione voluta e presenta il risultato della correzione del fuoco nel dialogo. Mantenendo il click sulla finestra "definito" si possono confrontare le immagini prima e dopo la focalizzazione. Questo consente anche di provare l'effetto dei diversi parametri che si possono impostare per la maschera di focalizzazione.

## **6. Avvio della scansione e della elaborazione in serie**

Per avviare la scansione si clicchi sul pulsante "Scans.". Questo avvia la scansione e invia le immagini digitalizzate al programma per l'elaborazione delle immagini oppure al disco rigido. Per scannerizzare molti documenti in una singola operazione e risparmiare tempo, *SilverFast* mette a disposizione una funzione di elaborazione in serie. Una volta che tutte le immagini siano state ottimizzate come descritto nei punti 1-5, si può attivare la modalità in serie. Questo avviene nella paletta "Generale" alla voce "Modo di Scan.".

Cliccando sul pulsante di scansione, che ha nel frattempo cambiato leggermente aspetto, si apre un dialogo per la selezione della directory nella quale si vogliono salvare i file. In esso vanno fissati cartella e formato dei file. Un click su "Salva" avvia la procedura di scansione in serie.

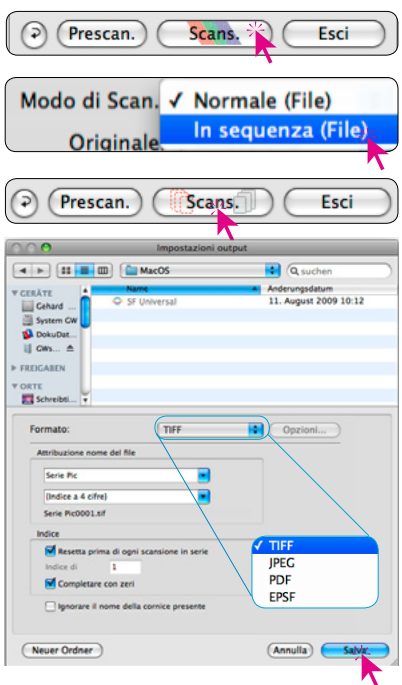

# <span id="page-8-0"></span>**Gestione colore**

Normalmente ci si aspetta che l'impressione cromatica delle rappresentazioni della stessa immagine in *SilverFast* e in Photoshop sia la stessa. Questo, tuttavia, è il caso solo quando nei due programmi si utilizza lo stesso spazio dei colori. Quando si vuole utilizzare uno spazio dei colori definito dall'utente, questo deve essere prima copiato nella cartella di sistema che contiene i profili per ColorSync (Windows: profili ICM).

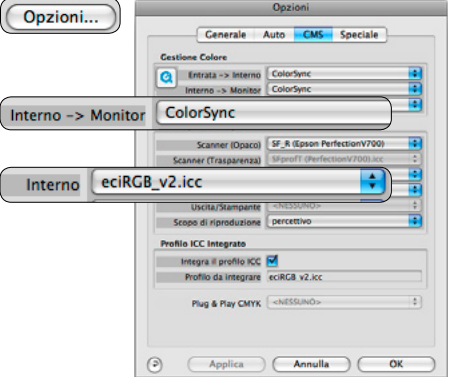

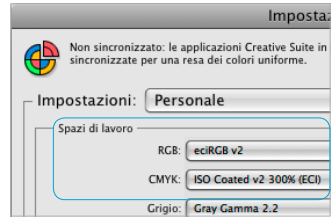

#### *Photoshop*

*L'impostazione dello spazio dei colori va effettuata sotto "Modifica / Impostazione colori / RGB". Qui ad esempio "ECI-RGB".*

#### *SilverFast Ai*

*L'impostazione dello spazio dei colori va effettuata sotto "Opzioni / CMS (Win: ICM)" in "Gestione colore / Interno>Monitor" e in "Profili per ColorSync / Interno".*

# **Procedura brevettata e completamente automatica per la calibrazione IT8 dello scanner in** *SilverFast (***opzione)**

La funzione "IT8 automatica" rende possibile una calibrazione IT8 precisa, veloce e completamente automatica con due soli click del mouse. La procedura è semplicissima:

- Il target IT8 con codice a barre della *LaserSoft Imaging* viene piazzato al centro dello scanner.
- In *SilverFast* si clicca sul pulsante della funzione IT8. *SilverFast* calibra lo scanner in modo completamente automatico e visualizza infine un dialogo di conferma..
- Cliccando su "OK", il profilo ICC dello scanner viene salvato. *SilverFast* assume il nuovo profilo nelle sue impostazioni e attualizza la scansione di anteprima.

Informazioni più dettagliate sull'argomento sono disponibili nel nostro sito web,

www.SilverFast.com, nel manuale di *SilverFast* e nei relativi supplementi.

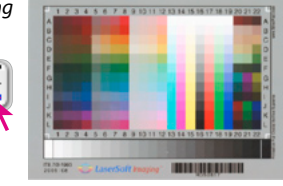

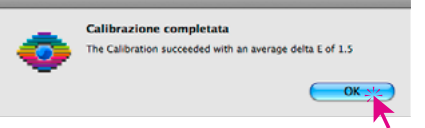

# <span id="page-9-0"></span>**Funzioni aggiuntive Zoom flessibile (disponibile solo in** *SilverFast Ai Studio ME***)**

Tenendo premuto il tasto "Ctrl" il puntatore del mouse assume l'aspetto di una lente di ingrandimento con il segno "+".

Per operare un ingrandimento si tenga il tasto premuto e si tracci una cornice sull'immagine di anteprima. Il contenuto della cor-

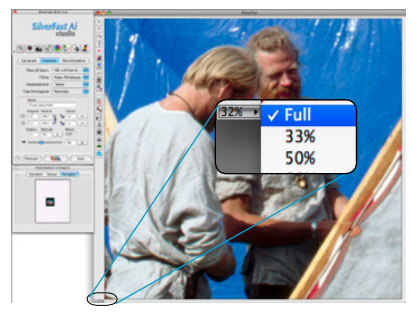

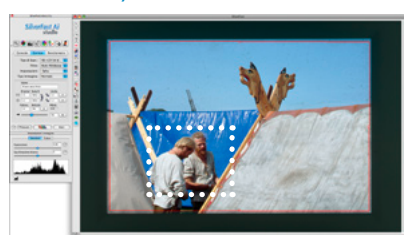

nice viene ingrandito non appena si rilasci il pulsante del mouse. In alternativa si può anche impostare un fattore di ingrandimento fisso tramite il menu a tendina che si trova nell'angolo inferiore sinistro della finestra di anteprima.

#### **Ricerca automatica e rotazione delle cornici\***

Questa funzione colloca automaticamente cornici di scansione nella finestra di anteprima. Perché ciò funzioni è necessario che le immagini da scanneriz-

zare siano disposte ad una certa distanza le une dalle altre e sufficientemente lontano dai bordi. Con immagini riflettenti può essere d'aiuto uno sfondo contrastante, mentre con immagini trasparenti conviene usare gli appositi supporti

per pellicole o diapositive e selezionare la voce opportuna nel menu. Le cornici inattive sono quelle con riquadro bianco, mentre quella attiva ha un riquadro rosso.

\* Gli upgrade *SilverFastSEPlus* e *AiStudio* sono anche in grado di ruotare ed aggiustare automaticamente le cornici. Immagini non allineate con i bordi della superficie di scansione vengono raddrizzate automaticamente nella scansione. Con il mouse è ancora possibile aggiustare le dimensioni e correggere ulteriormente la rotazione. A questo scopo è possibile trascinare i bordi e gli angoli della cornice attiva e ruotarla liberamente tramite le apposite "manigliette" al centro dei bordi della cornice.

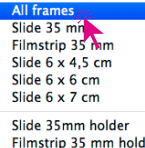

Filmstrip 35 mm holder Medium format holder Copy frame resolution to all frames

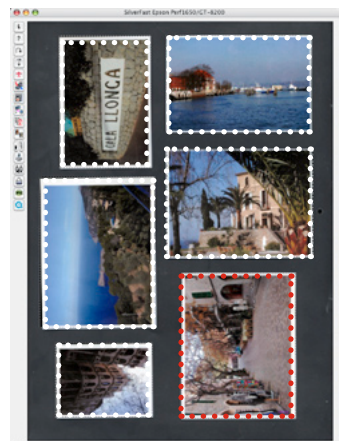

#### <span id="page-10-0"></span>**Correzione globale del colore (***GCC***)**

In questo dialogo è possibile cambiare completamente

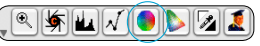

l'intero aspetto cromatico del documento di scansione. Cliccando con il mouse o cliccando e trascinandolo all'interno del cerchio dei colori, il tono cromatico dell'immagine viene spostato nel settore corrispondente.

Il grado della modifica viene impostato attraverso il cursore a tre posizioni. La posizione in basso provoca leggere modifiche, mentre con quella in alto le modifiche sono marcate.

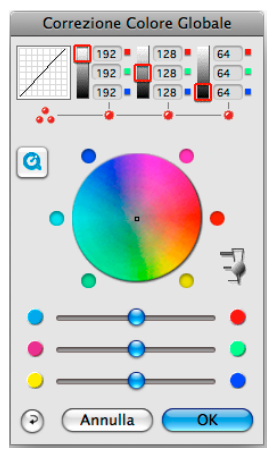

#### **Correzione selettiva del colore (SCC)**

Si apra la correzione selettiva del colore dalla barra degli

strumenti e si clicchi sull'immagine in corrispondenza del colore che si vuole cambiare. *SilverFast* riconosce il colore e imposta automaticamente sia il colore al centro del cerchio che la posizione dei cursori HSL. Tenendo premuto il pulsante del mouse sui triangolini agli estremi dei cursori HSL, si può modificare tonalità, saturazione e luminosità del colore selezionato. La correzione HSL è un tipo di correzione semplice e confortevole.

 $\boxed{0}$ 

Correzioni più elaborate si possono effettuare tramite la matrice dei colori – nelle cui caselle vanno impostati valori numerici – oppure cambiando le preimpostazioni di correzione nei menu a tendina che compaiono cliccando sui triangolini delle caselle colorate sopra la matrice. Correzioni del colore sono inoltre possibili direttamente sul cerchio

Correzione Colore Selettiva (SCC)  $n \mathbb{R}$   $\leftarrow$   $\rightarrow$ Q R  $\mathbf{1}$ Tipo: CM6  $\bigcirc$  CM12 Preimpost.: Salva  $\blacktriangle$ Maschera: <Senza masc.  $\frac{1}{\sqrt{2}}$   $\frac{1}{\sqrt{2}}$  $\bullet$  $\bullet$  $\frac{1}{\Theta}$ **LACR**  $\Box$ ಾ Annulla OK

dei colori. Contemporaneamente possono aver luogo sino a sei (CM6) o dodici (CM12) correzioni. Correzioni complesse, che agiscono, ad esempio, solo su determinati settori dell'immagine, si possono effettuare facilmente utilizzando un massimo di quattro strati e maschere tracciate liberamente.

Con il cursore "ACR", dopo aver attivato la casella *ACR*, si può aumentare o diminuire la saturazione del colore.

#### <span id="page-11-0"></span>**Conversione selettiva da colore a grigio (***SC2G***)**

La funzione *SC2G* serve a convertire selettivamente colori primari e secondari in ombrature grigie. In "Tipo di scansione" va impostata una delle modalità a scale di grigio. Un click sul pulsante "Correzione selettiva colori" apre il dialogo *SC2G*. Quando

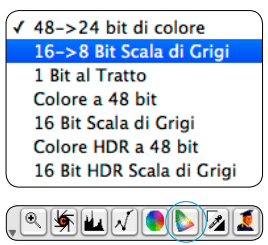

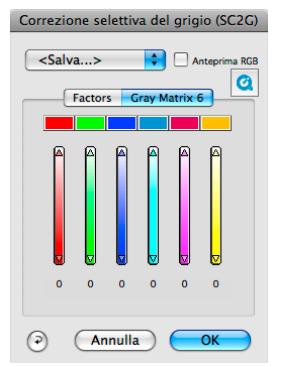

si clicca su una zona dell'immagine da adattare cromaticamente, la funzione *SC2G* riconosce il colore da convertire: Il colore viene evidenziato visualizzando un triangolino al di sopra del canale cromatico corrispondente. Per effettuare

la conversione si clicca con il mouse su uno dei triangolini agli estremi del canale scelto. Il triangolino superiore aumenta la chiarezza del grigio risultante, mentre quello inferiore la riduce.

#### **Rimozione polvere e graffi (***SRD, iSRD***\*, ICE\*\*)**

Per tutti gli scanner è disponibile il filtro computazionale "SRD" per la rimozione dei difetti dovuti a polvere graffi. In alcuni scanner è integrata una tecnica a infrarossi. Questi dispositivi supportano in aggiunta anche le funzioni "iSRD" e "ICE".

*SRD* **(filtro computazionale per tutti gli scanner):**  Una funzione per la rimozione della polvere che non usa la tecnologia a infrarossi, ma che si può impostare finemente utilizzando sino a quattro

strati e maschere individuali. Questo rende possibile la rimozione dei difetti anche nella scansione di pellicole in bianco e nero, cosa che tecnicamente non è possibile in una scansione a infrarossi! **a** 

*iSRD* (\*dipendente dal dispo **lizzazione del canale a infrarossi):** *iSRD* lavora in un proprio strato con anteprima

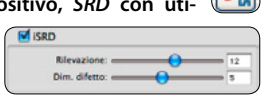

diretta del risultato finale. L'effetto del canale a infrarossi può essere regolato individualmente tramite appositi cursori aggiuntivi. *iSRD* è adatta anche per pellicole Kodachrom.

**ICE (\*\*dipendente dal dispositivo, utilizza il canale a infraros**si): "DIGITAL ICE technologies™ lavora in modo completamente automatico, ma non offre un'anteprima del risultato finale. Digital ICE - Quality In alcuni scanner per l'entità delle correzioni si possono Digital ICE Lite - Speed impostare due livelli.

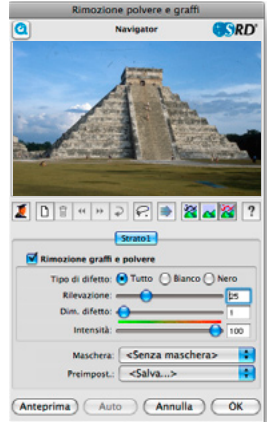

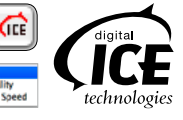

# <span id="page-12-0"></span>*Multi-Exposure* **(ME, secondo il dispositivo d'esplorazione e disponibile solo in**  *SilverFastSEPlusME* **o** *AiStudioME***)**

*Multi-Exposure* produce scansioni di immagine trasparenti (diapositive e negativi), nelle quali viene calcolata una esposizione variabile. In questo modo la dinamica degli scanner a superficie piana e degli scanner per pellicole supportati viene aumentata sensibilmente e il rumore dei CCD minimizzato. Di conseguen-

za nell'immagine risultano visibili più dettagli migliorando la scansione soprattutto nelle zone oscure.

# *Multi-Sampling* **(MS, disponibile solo in** *SilverFastSEPlus* **e superiori)**

Il *Multi-Sampling* è consigliabile per gli scanner che presentano disturbi da rumore marcati e visibili soprattutto nelle zone oscure. L'applicazione di questa funzione elimina la maggior parte del rumore. Il *Multi-Sampling* va attivato tramite un pulsante proprio.

Il numero delle carrellate per ogni cornice di scansione può essere di 1, 4, 8 oppure 16. Il valore utilizzato viene indicato

con una piccola cifra nel pulsante. Si ricordi che la durata complessiva della scansione cresce proporzionalmente al numero delle carrellate effettuate.

# *AACO* **(disponibile solo in** *SilverFastSEPlus* **o** *SilverFastAiStudio***)**

*AACO* (ingl.: Auto Adaptive Contrast Optimisation) è uno strumento co eccellente per la correzione delle zone scure e troppo contrastate dell'immagine, che però mantiene il disegno nelle zone luminose. La funzione *AACO* si può regolare variamente e viene attivata cliccan-

strumenti verticale a sinistra della finestra di anteprima.

## *NegaFix*

Con *NegaFix* si possono convertire in modo controllato pellicole in negativo in immagini in positivo. Per ren-

dere possibile una impostazione veloce di questa funzione, nel programma sono integrati più di 120 profili di taratura per le pellicole delle marche più importanti. Utilizzando l'ar-

ticolato menu per esperti, è anche possibile creare nuovi profili – per esempio per pellicole non più in circolazione.

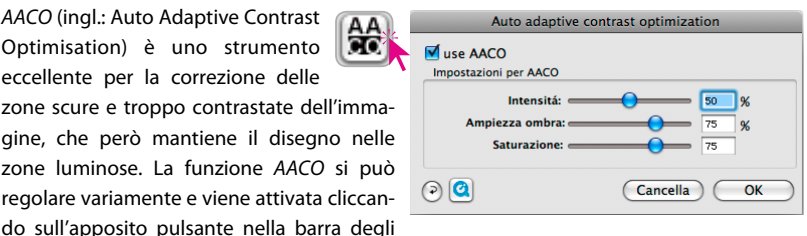

n. m n. œ π

∣⇒∎ ு∎ 設日

PП

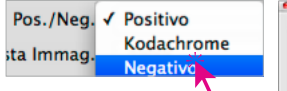

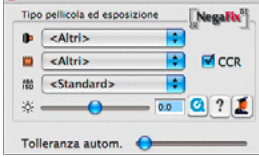

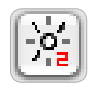

#### <span id="page-13-0"></span>**Istogramma**

Nell'istogramma si possono correggere il punto di bian-

co, di grigio e di nero di un'immagine trascinando con il mouse gli indicatori triangolari mobili. I valori numerici corrispondenti si possono leggere nelle caselle al di sotto e nelle cifre accanto alle barre di scorrimento. Con il pulsante a sinistra della casella per il grigio si può commutare la rappresentazione numerica tra la scala lineare ("N") e quella logaritmica ("L"). Per influenzare i valori delle luci e delle ombre, utenti professionisti utilizzano l'impostazione numerica delle apposite caselle e i triangolini mobili "Min" e "Max". Anche la compressione dello spazio dei colori è manipolabile liberamente attraverso caselle numeriche e

barre di scorrimento. Eventuali dominanti colore nelle immagini possono essere corrette utilizzando il cursore "Rimozione colore diffuso" in basso nel dialogo dell'istogramma.

#### **Pipetta di neutralizzazione multipla (***MidPip4***)**

*MidPip4* consente di rimuovere comodamente dalle immagini la dominante colore risultante, ad esempio, da situazioni di luce mista. Quando

si devono impostare contemporaneamente diversi punti neutri, è sufficiente cliccare sulla pipetta tenendo premuto il tasto "Alt". Il puntatore del mouse assume la forma della  $\Box$ pipetta e la mantiene sinché si clicca nuovamente sulla

pipetta oppure sinché si sono selezionati un massimo di quattro punti. Per l'aggiustamento fine si può aprire una finestra di dialogo con doppio click sul pulsante degli strumenti. I campi numerici del dialogo indicano i valori RGB o CMY dei punti neutri prima e dopo la correzione e possono essere impostati a piacimento per tutti i punti. Questo consente di effettuare correzioni molto fini delle dominanti colore.

#### **Reset / Reset generale**

Per annullare le correzioni apportate all'interno della cornice di scansione attiva, si clicchi sul pulsante "Reset" nella finestra di *SilverFast*. Per annullare tutte le correzioni effettuate in *SilverFast*, si clicchi sul pulsante "Resetta tutto" della finestra di SilverFast tenendo premuto il tasto "Shift".

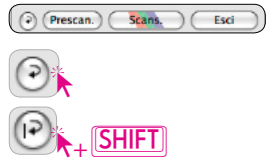

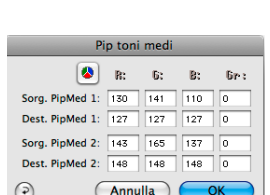

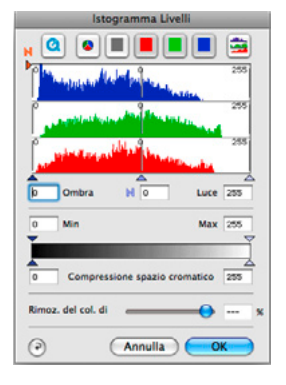

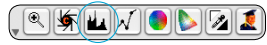

#### <span id="page-14-0"></span>**La deretinatura delle scansioni di documenti di stampa**

Per scannerizzare, ad esempio, immagini stampate in offset su riviste illustrate, è necessario "deretinare" le scansioni. Si scelga innanzitutto la funzione "Deretinatura" sotto "Filtro".

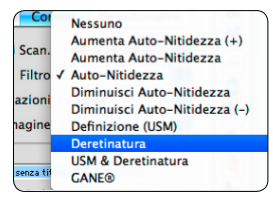

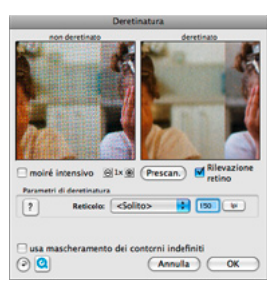

Per produrre l'immagine di anteprima, si clicchi sul pulsante "Prescan." del dialogo che compare. Il mouse assumerà la forma di un quadratino, con il quale si dovrà cliccare su una

zona dell'immagine il più possibile omogenea e mediamente illuminata. La scansione verrà subito avviata. Dato che l'opzione "Riconoscimento retino" è attiva nelle preimpostazioni, il passo del retino verrà riconosciuto e misurato automaticamente. Il risultato della deretinatura verrà visualizzato, dopo la carrellata di scansione, all'interno della cornice "deretinata" della finestra di dialogo. Sotto "Parametri di deretinatura" compariranno nello stesso momento i valori numerici risultanti dalla misura del passo del retino.

# **Opzioni / Preimpostazioni**

#### **Preimpostazioni\***

Prima di iniziare con la scansione, si consiglia di impostare alcuni parametri importanti sotto "Opzioni". Queste impostazioni sono automaticamente attive sulle Opzioni. cornici tracciate successivamente.

*\* Attenzione! Il dialogo delle preimpostazioni variano a seconda dello scanner e alcune opzioni sono disponibili solo con determinati scanner o con determinati programmi di elaborazione immagini!*

Qui di seguito vengono trattate solo alcune delle preimpostazioni più importanti. Una introduzione completa in tutte le funzioni si trova nel manuale generale di *SilverFast* e nei suoi supplementi.

#### **Preimpostazioni generali\***

• Interpolazione: Commutazione tra l'interpolazione "standard" e l'interpolazione di alta qualità "Anti-Aliased".

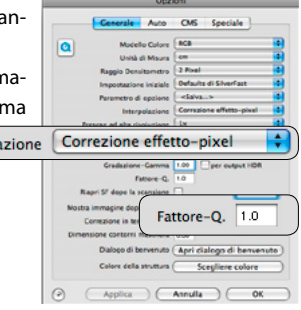

• Fattore Q: Il fattore Q è il fattore di qualità delle immagini. Il suo valore può variare da 1 a 2,5. Su questo tema si consiglia di fare riferimento al calcolo Interpolazione

della risoluzione ottimale della scansione

descritto nel manuale. Il valore standard è di 1,5.

#### <span id="page-15-0"></span>**Preimpostazioni automatico\***

• Automatico contrasto: Attivando questa opzione viene scelto nelle immagini il contrasto migliore.

#### **Preimpostazioni CMS\***

#### **Gestione colore**

- CMS input > interno: Qui viene selezionato il metodo preferito per correggere le deviazioni cromatiche dello scanner.
- CMS interno > monitor: Qui viene definito l'adattamento tra lo spazio dei colori interno a *SilverFast* e il monitor utilizzato. "Nessuno", se non si vuole nessuna correzione. "Automatico" è da usare con Photoshop. (Si consiglia di controllare che i profili ICC impostati in *SilverFast* corrispondano a quelli assegnati allo spazio dei colori interno a Photoshop!)
- CMS interno > output: Qui viene scelto il sistema per la produzione dello spazio dei colori di output. Si scelga RGB se non si desidera nessun adattamento. ColorSync / ICM, se si vuole che l'adattamento venga effettuato con ColorSync / ICM. Cie-LAB, per convertire nello spazio dei colori indipendente dal dispositivo. P&P CMYK, per

utilizzare la separazione qualitativa dei colori propria di SilverFast, che si armonizza con la rappresentazione in Photoshop.

#### **Profili per ColorSync / ICM**

- Scanner (riflettente)\*: Profilo ICC per l'unità riflettenti dello scanner.
- Scanner (trasparente)\*: Profilo ICC per l'unità trasparenti dello scanner.
- Interno: Profilo ICC per lo spazio dei colori interno.
- Output / stampante: Profilo ICC per la stampante.

#### **Profili ICC integrati**

Questa opzione consente di passare immagini ad una applicazione che effettua un adattamento automatico usando i profili ICC integrati. Generando quindi un file TIFF con *SilverFast*, è possibile integrare il profilo ICC nei dati dell'immagine.

# **Si consiglia di approfittare del materiale documentale, degli approfondimenti, degli esempi di applicazione e degli aiuti disponibili al sito http://www.silverfast.com/it/**

- **Filmati dimostrativi QuickTime Guide e istruzioni in PDF** 
	- **Official Guide, di Taz Tally Forum di support**
- 
- **Manuale SF6 Addendum al manuale per l'upgrade 6.6**
	-

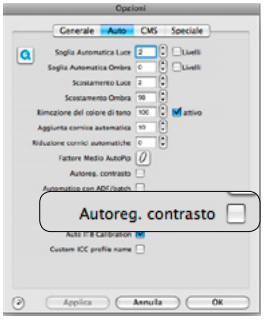

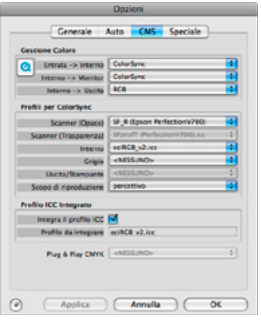

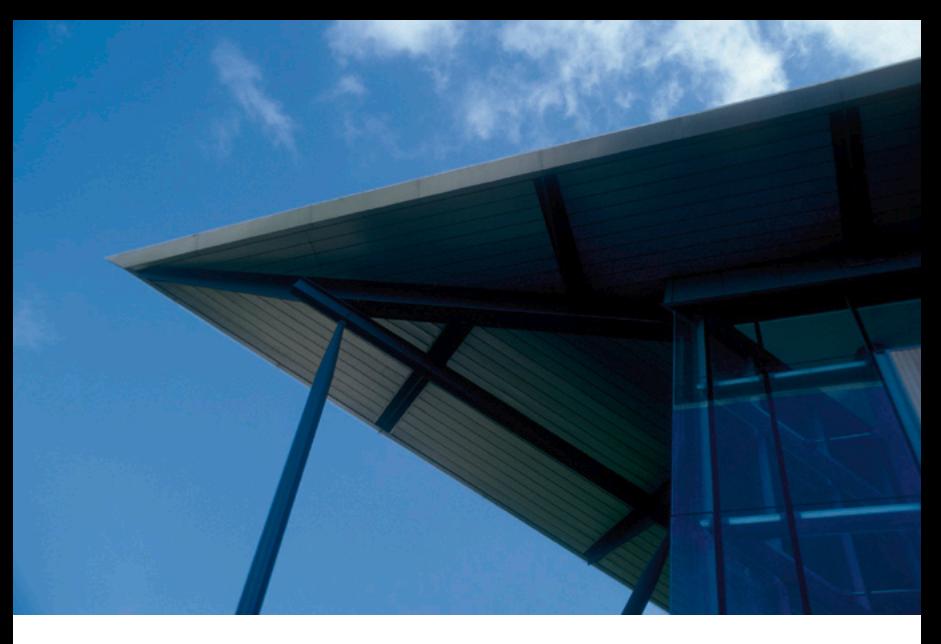

# **SilverFast®Ai IT8 Studio ME**

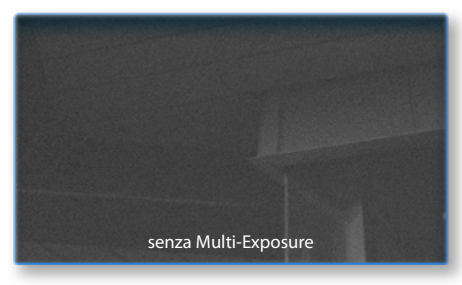

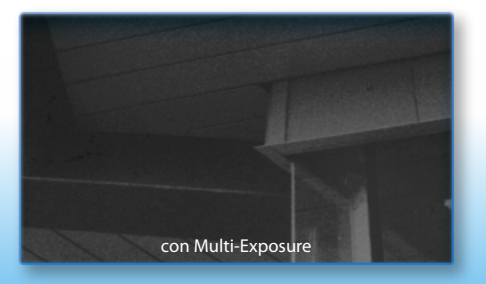

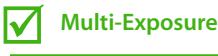

**Calibrazione Auto IT**  $\Delta$ 

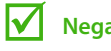

**NegaFix**

# **SilverFast Multi-Exposure**

L'obiettivo della Multi-Esposizione è migliorare la gamma dinamica delle scansioni da pellicola, un elemento che porta spesso lo scanner al proprio limite.

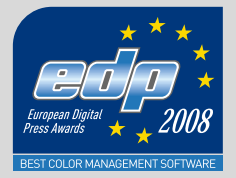

LaserSoft Imaging AG Luisenweg 6-8 24105 Kiel • Germany Tel.: +49 (0) 431/5 60 09-0 Fax: +49 (0) 431/5 60 09-96 E-Mail: info@SilverFast.com www.SilverFast.de

LaserSoft Imaging, Inc. 625 Freeling Drive Sarasota, FL 34242, USA Phone: (+1) 941-312-0690 Fax: (+1) 941-312-0608 E-Mail: sales@SilverFast.net www.SilverFast.com

**10-2009**

#### **System requirements\***

Mac OS X, Windows 2000, XP, Vista, Windows 7, 512 MB RAM, (1 GB RAM recommended), 500 MB free hard disk space, CD-/ DVD-drive

\* Please check the compatibility of the software and features, your device and operating system at http://www.silverfast.com/product/en.html or ask your dealer.

SilverFast® and LaserSoft Imaging™ are registered trademarks of LaserSoft Imaging AG, Germany. All mentioned trademarks are the protected trademarks of the respective owners.

#### **Systemanforderungen\***

Mac OS X, Windows 2000, XP, Vista, Windows 7, 512 MB RAM, (1 GB RAM empfohlen), 500 MB freier Festplattenspeicher, CD-/ DVD-Laufwerk

\* Bitte überprüfen Sie die Lauffähigkeit der Software und Features für Ihr Gerät und Betriebssystem unter http://www.silverfast.com/product/ de.html oder befragen Sie Ihren Händler. SilverFast® und LaserSoft Imaging™ sind die eingetragenen Warenzeichen der LaserSoft Imaging AG, Deutschland. Alle erwähnten Warenzeichen sind die geschützten Warenzeichen der jeweiligen Inhaber.

#### **Configuration système requise\***

Mac OS X, Windows 2000, XP, Vista, Windows 7, 512 Mo de RAM, (1 GB RAM recommandé), 500 Mo d'espace libre sur le disque dur, lecteur CD/ DVD.

\* Vérifiez le fonctionnement du logiciel pour votre appareil et système d'exploitation sous http:// www.silverfast.com/product/fr.html ou consultez votre revendeur.

SilverFast® et LaserSoft Imaging™ sont des marques déposées de LaserSoft Imaging AG, Allemagne. Toutes les marques mentionnées sont les marques protégées des propriétaires respectifs.

Patents: EP 1594301, EP 1744278

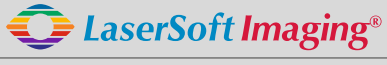

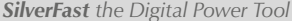

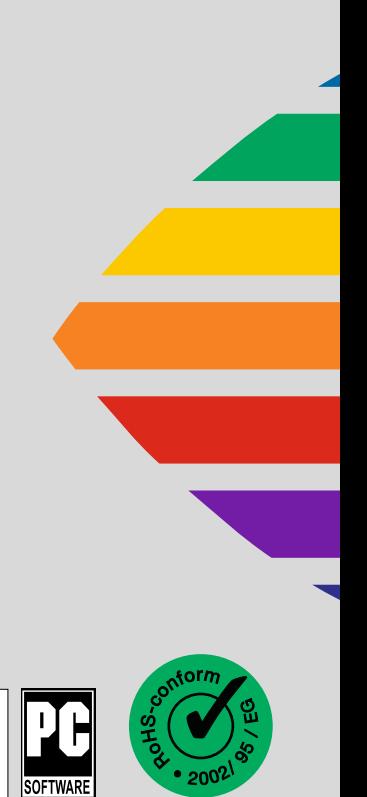